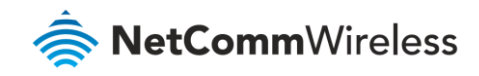

# Wireless Setup Guide

**NF18ACV**

## Wireless Setup guide

## Login to Web User Interface

- 1 Connect a computer and theNF18ACV using an Ethernet cable. (A yellow Ethernet cable was provided with your NF18ACV).
- 2 Open a web browser (such as Google Chrome or Mozilla Firefox), type following address into the address bar and press **Enter**.

[http://192.168.20.1](http://192.168.20.1/)

3 Enter the following credentials in the **User Name** and **Password** fields:

User Name: **admin**

#### Password: **admin**

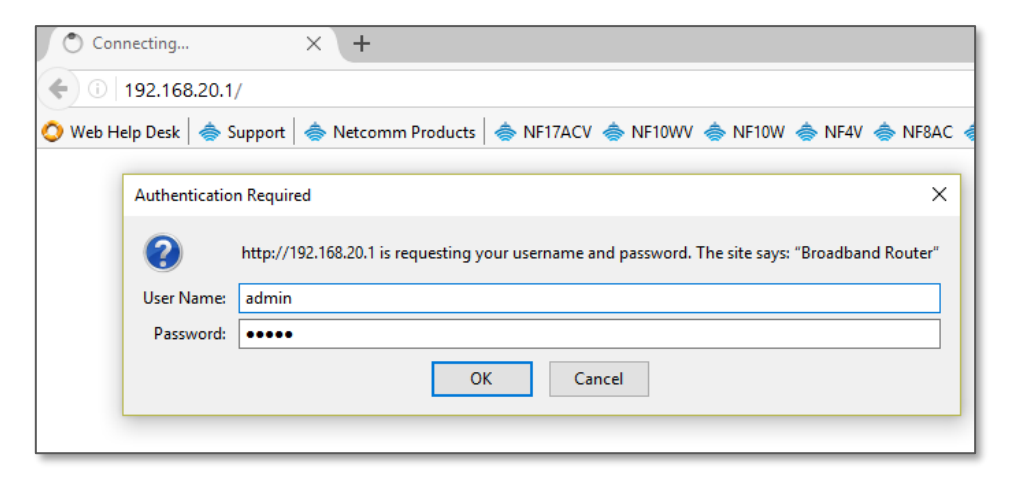

*Login screen*

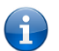

**Note** – If no authentication prompt is displayed or you see a request time out message, refer to "What if I cannot access Web User Interface guide" from FAQs section.

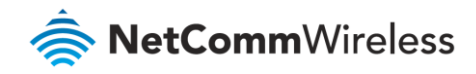

## Wi-Fi 2.4GHz/WiFi 5GHz

The NF18ACV allows you to maintain separate wireless settings for both **2.4GHz** and **5GHz** wireless services.

Select the service you want to use (or both) and separately configure them:

NF18ACV **Device Info Basic Setup Advanced Setup** Wireless **2.4 GHz Basic** Security **MAC Filter Wireless Bridge** Advanced **Station Info** 5 GHz **Voice** 

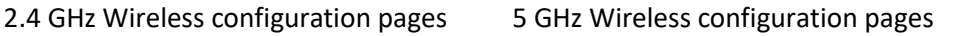

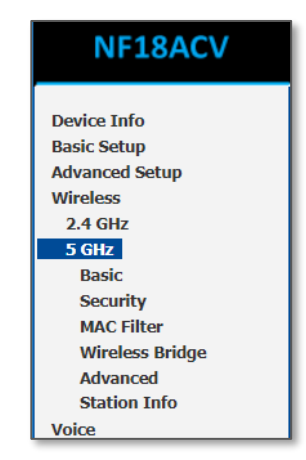

- We recommend that you access the web interface over a wired connection (using Ethernet cable) to change the WiFi security key/password.
- å Only the **Advanced** configuration page contains settings that are different for 5GHZ wireless services.

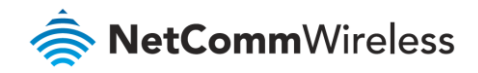

## Wireless – Basic

- 1 Navigate to **Wireless > 2.4 GHz/5 GHz > Basic**.
- 2 Confirm that **Enable Wireless** and **Enable Wireless Multicast Forwarding (WMF)** are selected.

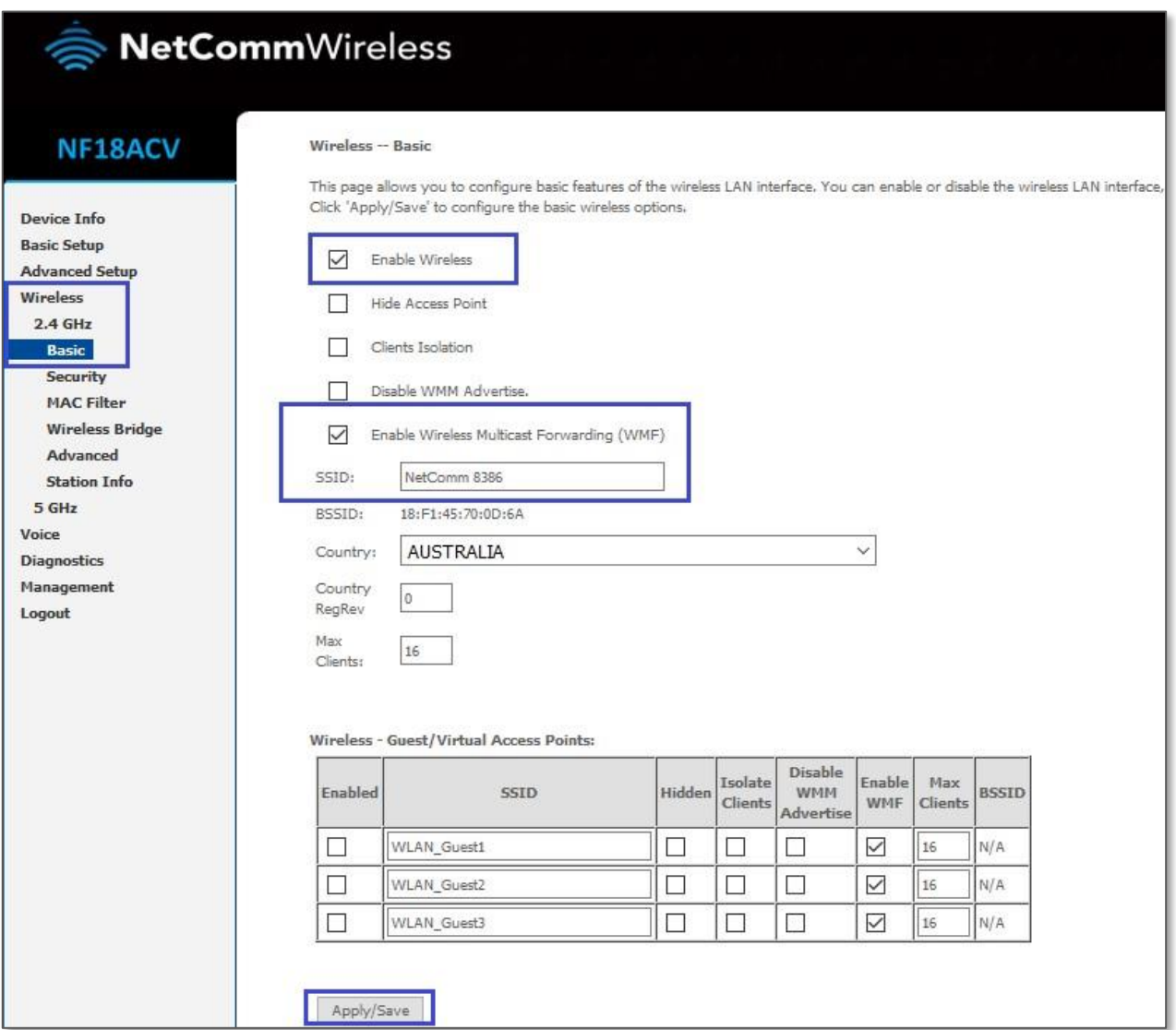

3 The default SSID (network name) on this example is "NetComm 8386". You may change the SSID and press the "Apply/Save" button.

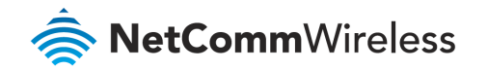

## Wireless – Security

To find out your WiFi security key, Navigate to Wireless > 2.4GHz/5GHz > Security. Click link "Click here to display" next to WPA/WAPI passphrase to find out what is your current WiFi password. A pop up window will display your current WiFi password.

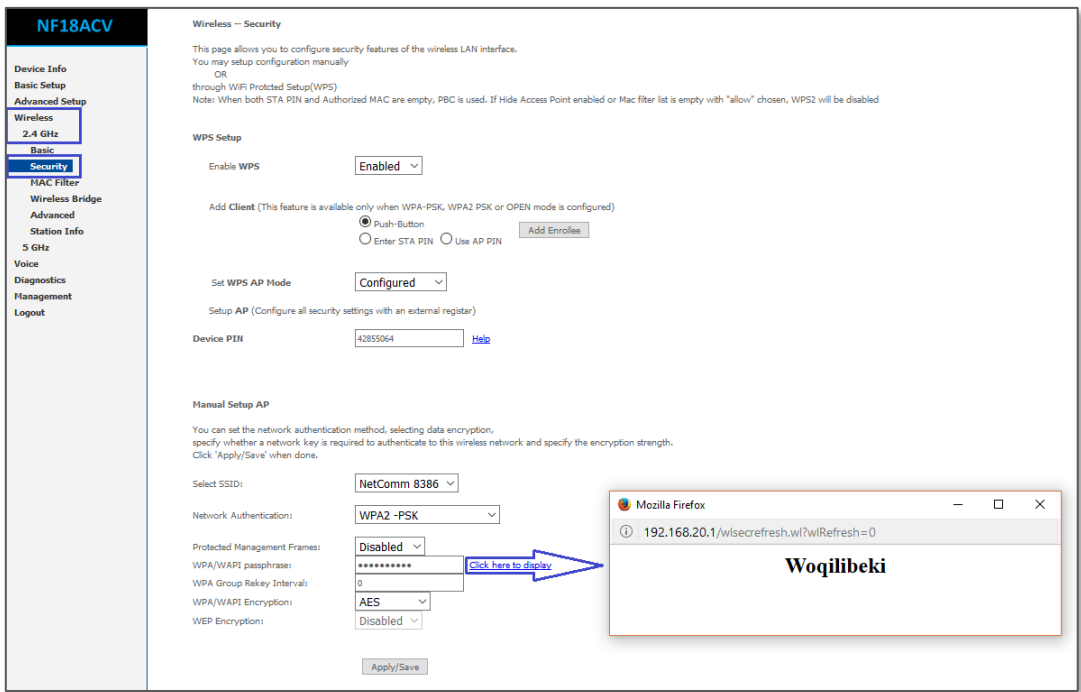

The configuration in the modem is now complete. Use computer/laptop, mobile or iPad to scan Wi-Fi network name, select the right Wi-Fi network name/ SSID (Example: NetComm 8386) enter the displayed Wi-Fi password to join the network.

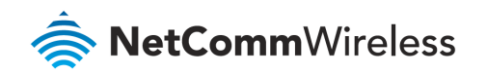

## Connecting to your Wireless Network

Use computer/laptop, mobile or iPad to scan Wi-Fi network name, select the right Wi-Fi network name/ SSID (e.g. **NetComm 8386**) enter the displayed Wi-Fi password to join the network.

## Windows 10

The following is an example of connecting to the WiFi network using Windows 10.

- 1 Click the wireless symbol in the bottom right corner of the device. A list of detected networks within range of your computer is displayed. Select your WiFi network name (In this example, it is "NetComm 8386") and click **Connect**.
- 2 Enter the WiFi security key/password and click **Next**.
- 3 Your computer connects to the WiFi network.

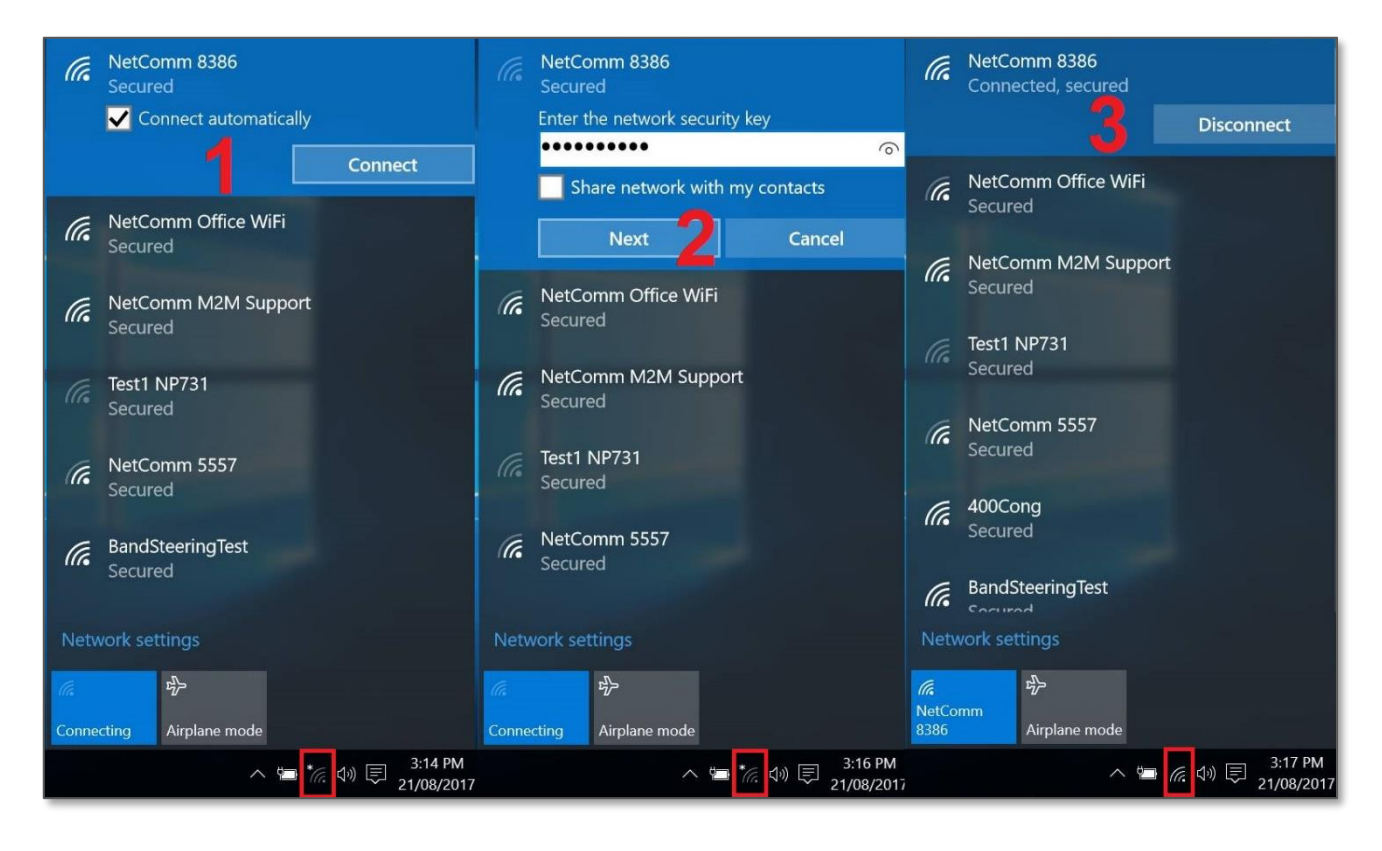

If you are facing difficulty to connect the Wi-Fi network name, refer to "Wireless Troubleshooting Guide" from FAQs section.

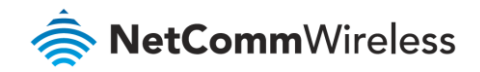

### Apple iPhone

The following is an example of connecting to the WiFi network using an Apple iPhone. On your iPhone, navigate to settings and tap "**Wi-Fi**".

When Wi-Fi is turned on, your phone scans for available nearby networks. Tap your WiFi network name/SSID [**1**] (in this example, it is "NetComm 8386"), enter the WiFi password [**2**] and press **Join** [**2**].

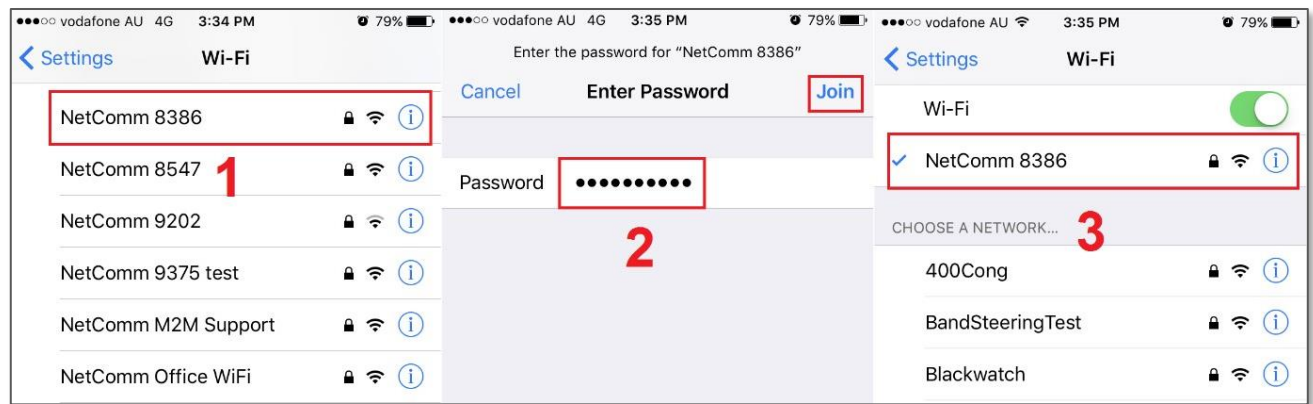

If you are facing difficulty to connect the Wi-Fi network name, refer to "Wireless Troubleshooting Guide" from FAQs section.

### Android

The following is an example of connecting to the Wi-Fi network using an Android phone. On your Android Phone, navigate to **Settings > Connections** and tap **Wi-Fi**.

When **Wi-Fi** is turned On [**1**], your phone scans for available nearby networks.

Tap your WiFi network name/SSID [**2**](in this example, it is "NetComm 8386"), enter the WiFi password [**3**], select **Auto reconnect** [**3**]and then select **Connect** [**4**].

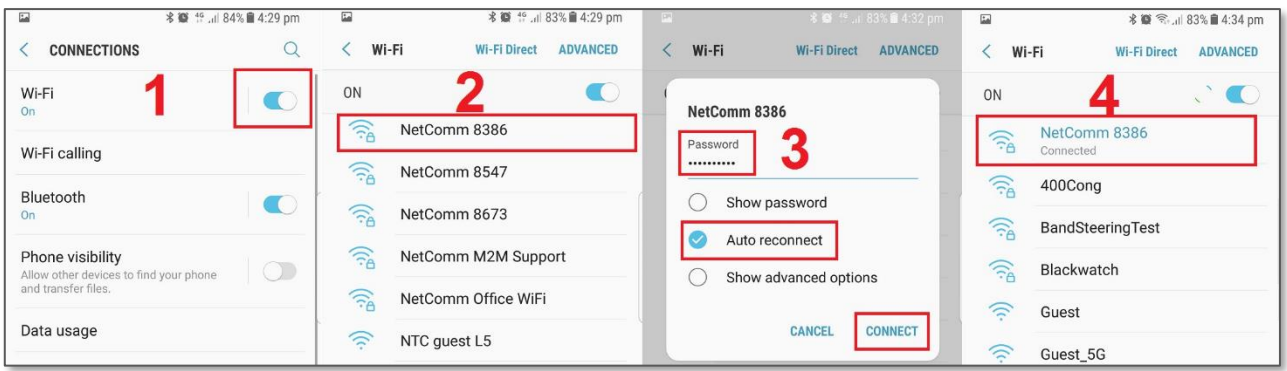

The word **Connected** will appear under your WiFi network name/SSID [**4**] when the connection is successful.

If you are facing difficulty to connect the Wi-Fi network name, refer to "Wireless Troubleshooting Guide" from FAQs section.

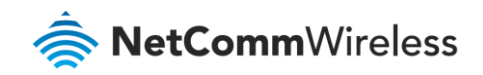

### MacOS

1 Click on the **Airport/Wi-Fi** icon at the top right corner of the screen as shown below. Click Turn Wi-Fi On.

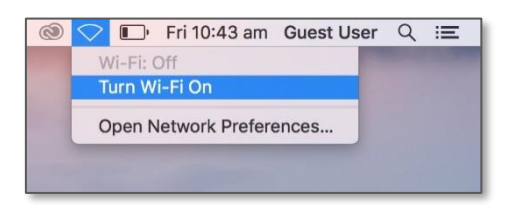

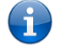

**Note** – If you cannot see an Airport icon, your wireless adapter may not be installed or inserted correctly. Please refer to your Mac user guide before continuing with the steps in this guide.

2 A list of Wi-Fi networks including your WiFi network name/SSID is displayed (in this example, it is "NetComm 8386"). Click your WiFi network name/SSID to connect to this network.

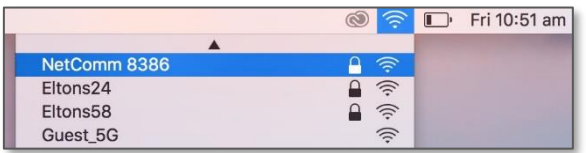

3 Enter your WiFi security key/password and click **Join** to connect to the WiFi network.

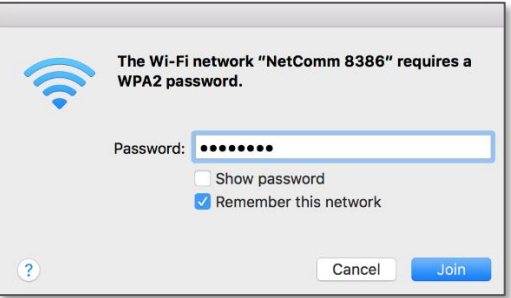

If you enter an incorrect WiFi security key, a message will appear, and you will be prompted to enter the correct key again.

4 The Airport icon will now have black lines to indicate signal strength. To see if the computer is connected, click on the Airport icon again. Your WiFi network has a tick next to its name.

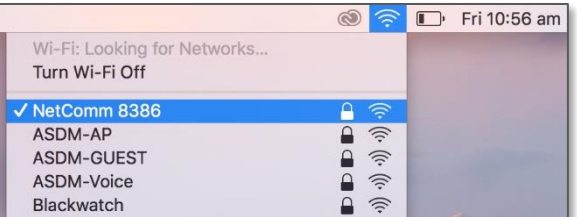

The wireless network configuration is complete and you can now use the Internet. You can disconnect the Ethernet cable, if you wish.